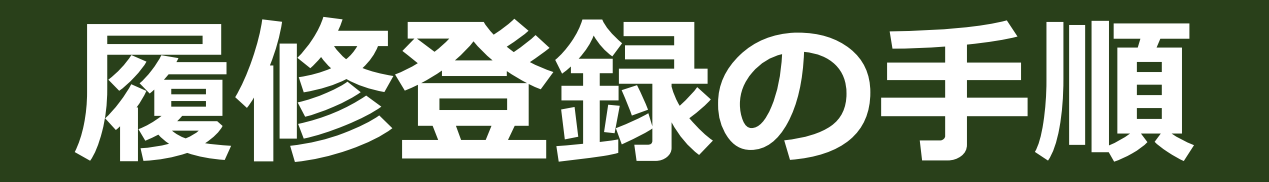

# 【**重要】説明会・エントリー日程について**

必ずmanabaやUNIPANDAなど、最新の情報を確認してくだ さい。

履修登録に限らず、他の重要な情報もここでお知らせするので、 今後も確認していくように習慣づけましょう。

※変更・修正があった場合は、manaba等で「正誤表」として お知らせします。

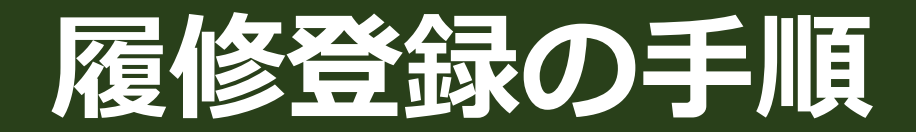

#### • **① 履修計画を立てる**

- ② 定員設定科目(1次募集:抽選)のエントリー
- ③ 履修相談(学科別)に参加※希望者のみ
- ④ 履修登録 履修登録および定員設定科目(1次募集先着)の登録
- ⑤ 履修変更期間※希望者のみ 履修登録を変更する。 定員設定科目2次募集先着の登録をする。
- ⑥ 履修登録結果を確認する

## **①履修計画を立てる**

#### UNIPANDAの【成績照会】、学生便覧や配付書類、シラバスを確認し、 履修計画書を作成します。

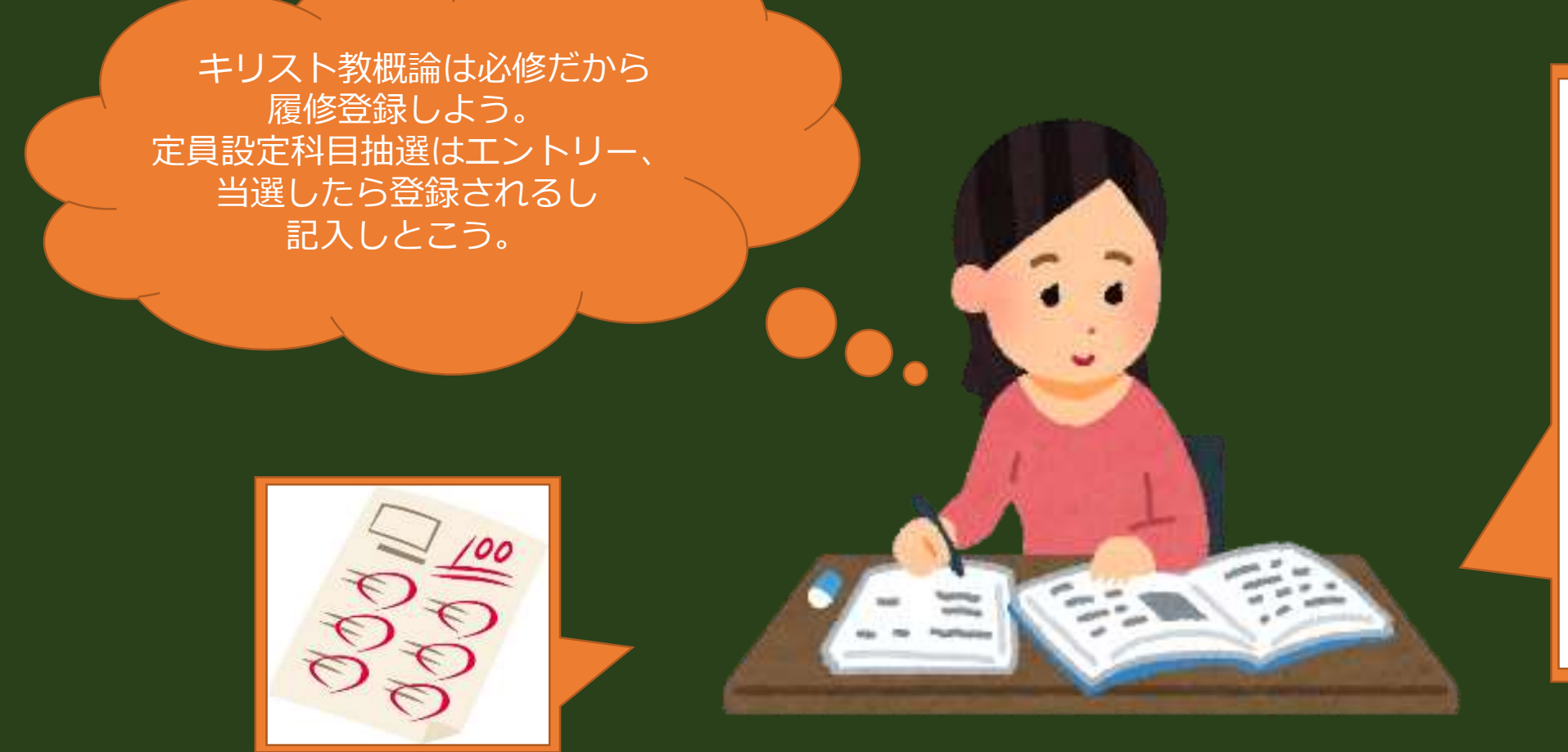

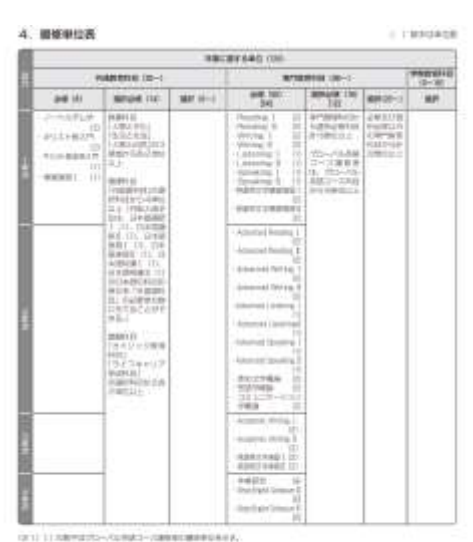

LESS MARKETS ON SHARING PROPERTY.

(3.3) MANUFORM - BERTHAM - FOX DIMINISTRATION COMMUNICATION CYTICALS SAT INVESTIGATION

## **①履修計画を立てる**

## **履修計画書の書き方**

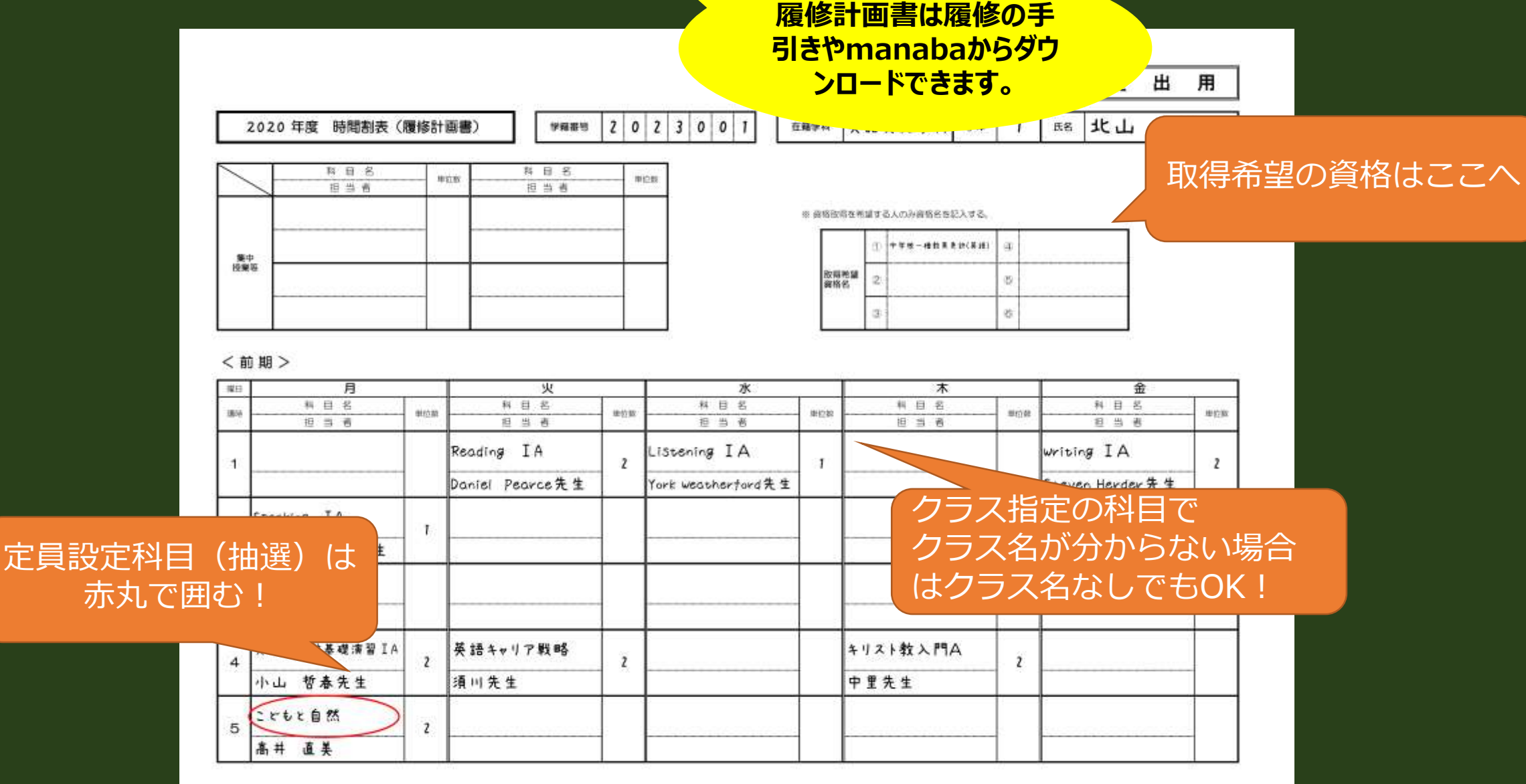

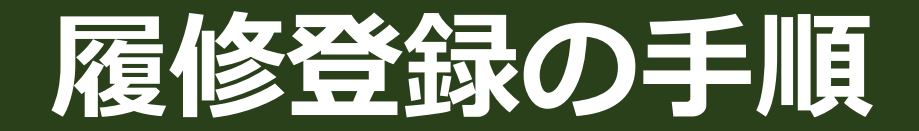

• ① 履修計画を立てる

#### • **② 定員設定科目(1次募集:抽選)のエントリー**

- ③ 履修相談(学科別)に参加※希望者のみ
- ④ 履修登録 履修登録および定員設定科目(1次募集先着)の登録
	- ⑤ 履修変更期間※希望者のみ 履修登録を変更する。 定員設定科目2次募集先着の登録をする。
	- ⑥ 履修登録結果を確認する

### **②定員設定科目(1次募集:抽選)のエントリー** 定員がある科目を「定員設定科目」と呼びます。 定員設定科目は1次募集は【抽選】と【先着】があります。 2次募集は1次募集で空きがあれば【先着】となります。

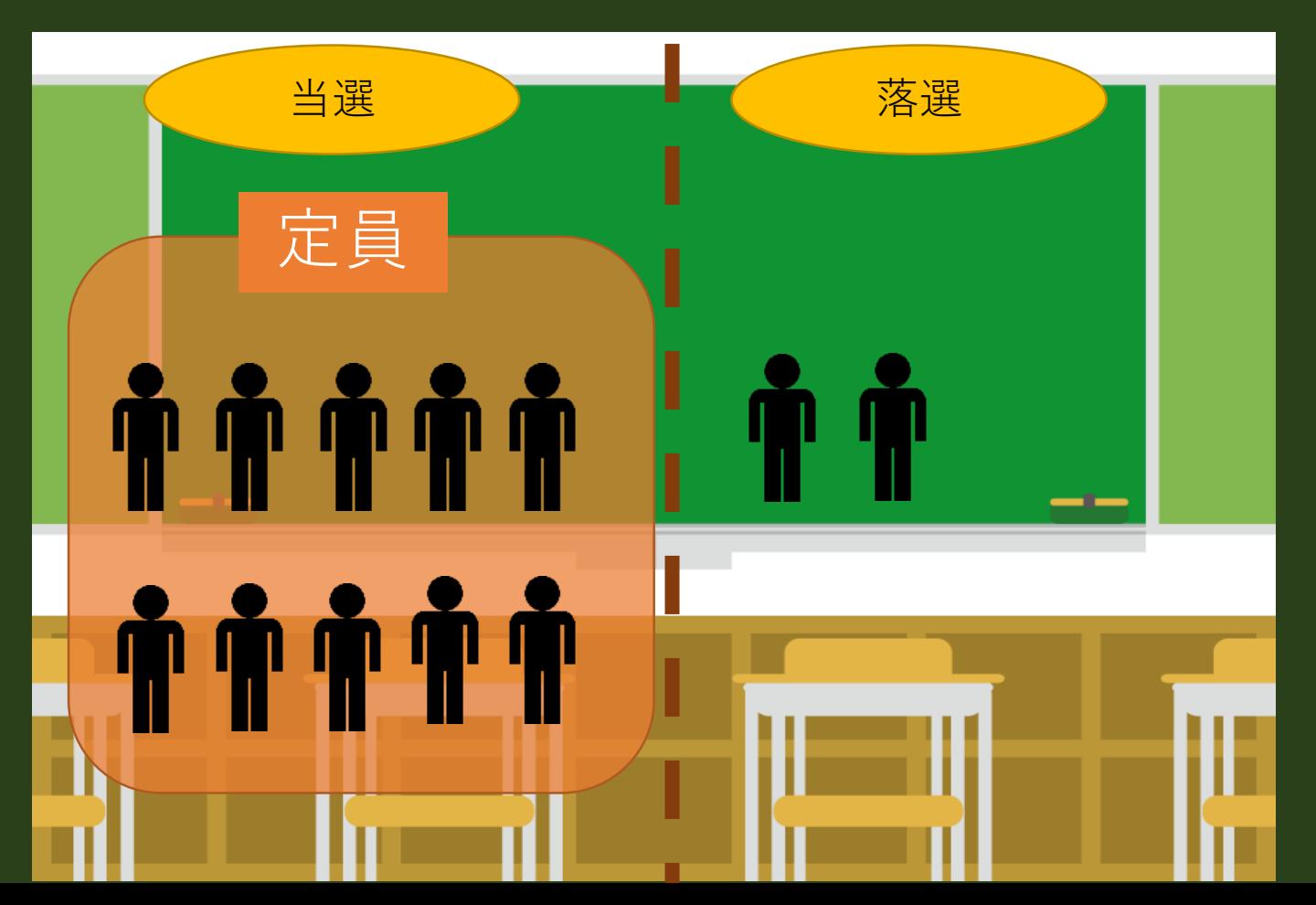

## **②定員設定科目(1次募集:抽選)のエントリー** 履修希望者多数の場合、厳正に抽選を行い、受講者を決定します。 定員を超えての登録は不可となります。

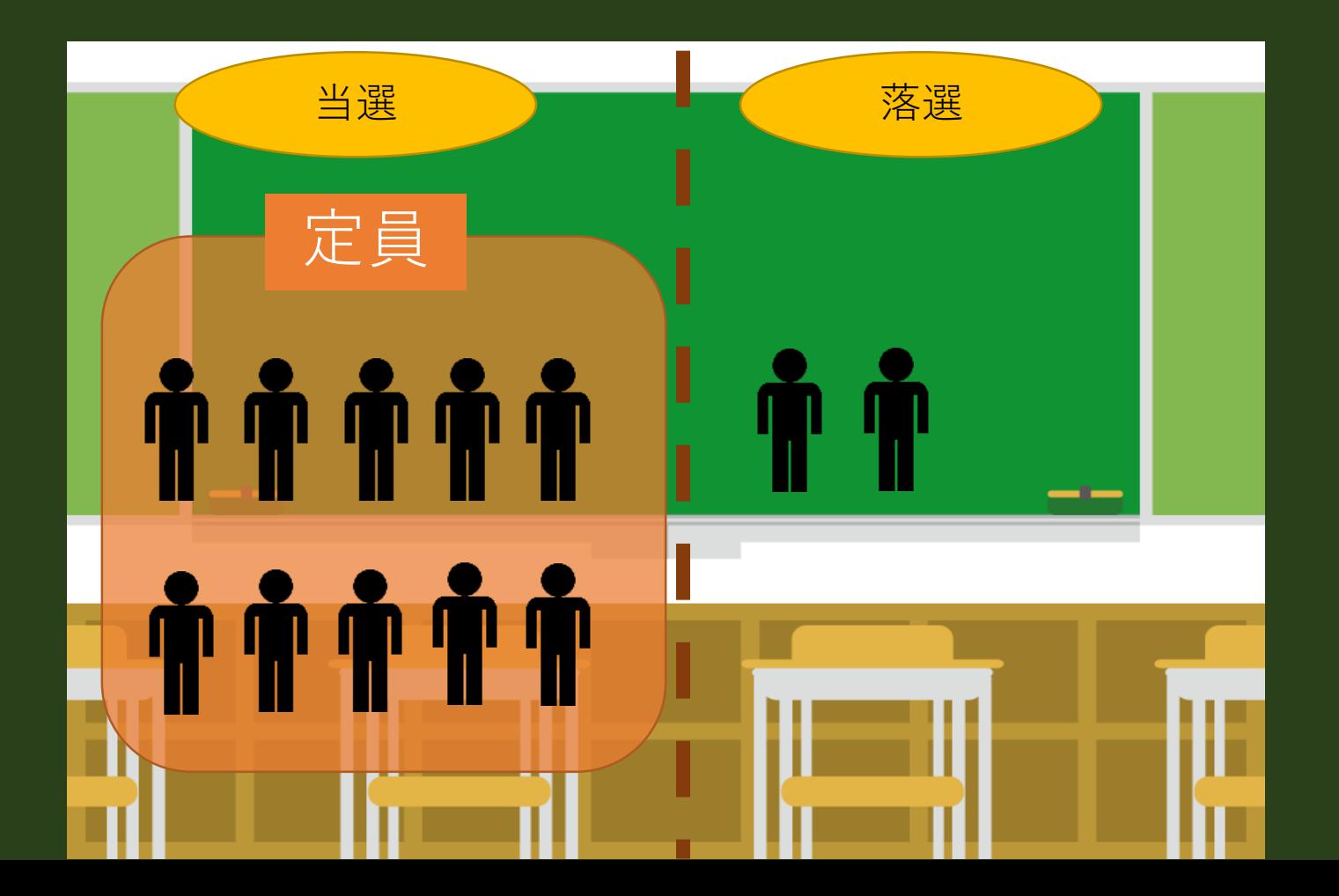

## **②定員設定科目(1次募集:抽選)のエントリー**

### 定員設定科目抽選のエントリーは**UNIPANDA**で行います。 定員設定科目一覧を別途WEBで確認して、 UNIPANDAの【抽選科目希望登録】よりエントリーしてください。

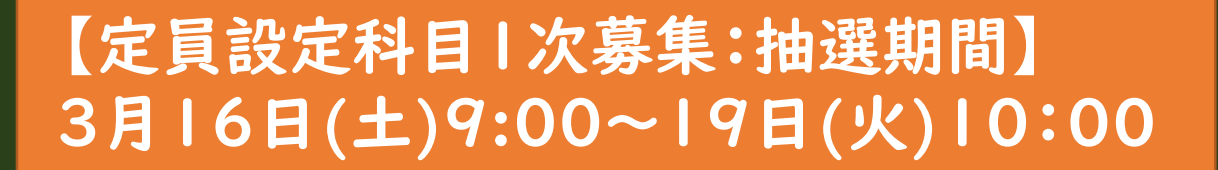

1次募集抽選の**当落結果**は履修登録 期間に**UNIPANDA** の【履修登録】 画面で確認します。エントリーした 科目が表示されていれば、当選です。

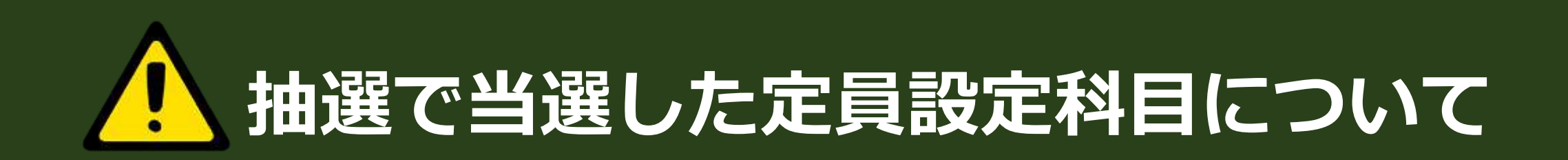

履修登録期間中に1次募集の抽選結果で当選となった科目を、 履修登録画面で取消すことは可能ですが、取消後、履修登録期間 中に再登録することはできません。

取り消してしまった定員設定科目は、 4月の履修登録変更期間に、 2次募集で定員に空きがあれば先着順で登録できます。(ただし、 同科目が2次募集対象科目となる保証はありません。)

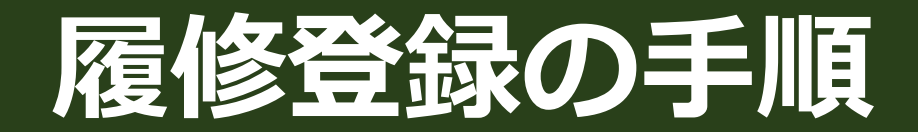

- ① 履修計画を立てる
- ② 定員設定科目 (1次募集:抽選) のエントリー
- **③ 履修相談(学科別)に参加※希望者のみ**
	- ④ 履修登録
		- 履修登録および定員設定科目(1次募集先着)の登録
	- ⑤ 履修変更期間※希望者のみ 履修登録を変更する。 定員設定科目2次募集先着の登録をする。
	- ⑥ 履修登録結果を確認する

## **③履修相談(学科別)に参加※希望者のみ**

#### 「時間割はできたけど、不安……」という場合は、記入済み の履修計画書を持って、履修登録期間中に開催されている、 学科別履修相談会に参加します。

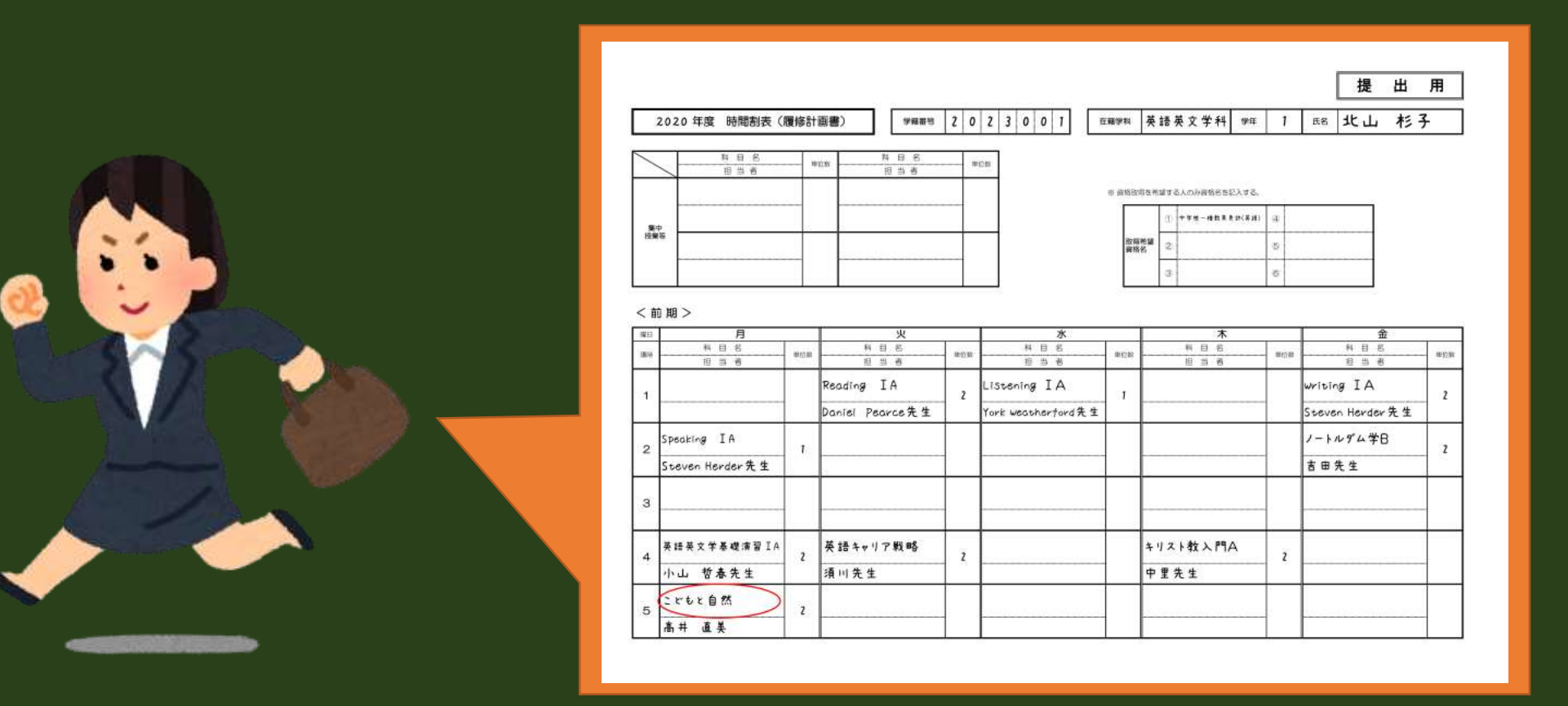

## **③履修相談(学科別)に参加※希望者のみ**

### **履修相談会・ゼミ説明会(英語英文学科のみ)日程**

●履修相談会(学科別) <国際日本文化学科> 3月22日 (金) 13:00~16:00 @E402 <福祉生活デザイン学科・生活環境学科> 3月21日(木)13:00~15:00 @E403 <心理学科> 3月21日(木)13:00~15:00 @E402 <こども教育学科> 3月22日(金)11:00~12:00と13:00~15:00 @E403 <社会情報課程> 3月21日(木)13:00~14:00 @E404 <英語英文学科> ●新2年次生ゼミ説明会(新2年次生は全員参加) 3月21日(木)13:00~15:00 @E401 ●新3・4年次履修相談

 $3\overline{$ =3月21日(木)11:00~13:00 @アクティブラーニングスペース

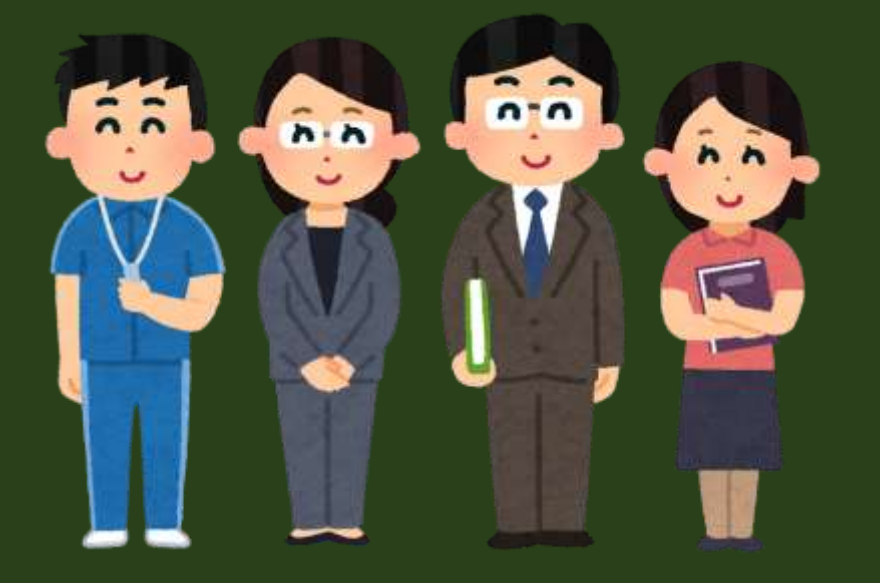

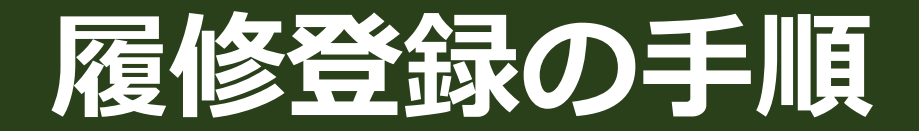

- ① 履修計画を立てる
- ② 定員設定科目(1次募集:抽選)のエントリー
- ③ 履修相談(学科別)に参加※希望者のみ

■■ → 4 履修登録 **履修登録および定員設定科目(1次募集先着)の登録**

- ⑤ 履修変更期間※希望者のみ 履修登録を変更する。 定員設定科目2次募集先着の登録をする。
- ⑥ 履修登録結果を確認する

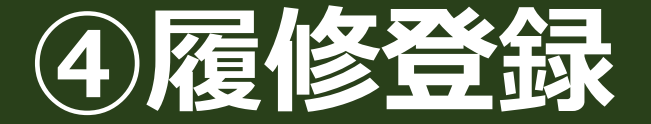

#### **UNIPANDAの【履修登録】**から 履修登録および定員設定科目(1次募集:先着)の登録を行います。

#### 履修相談会へ参加後、そのまま履修登録できる学科もあります。

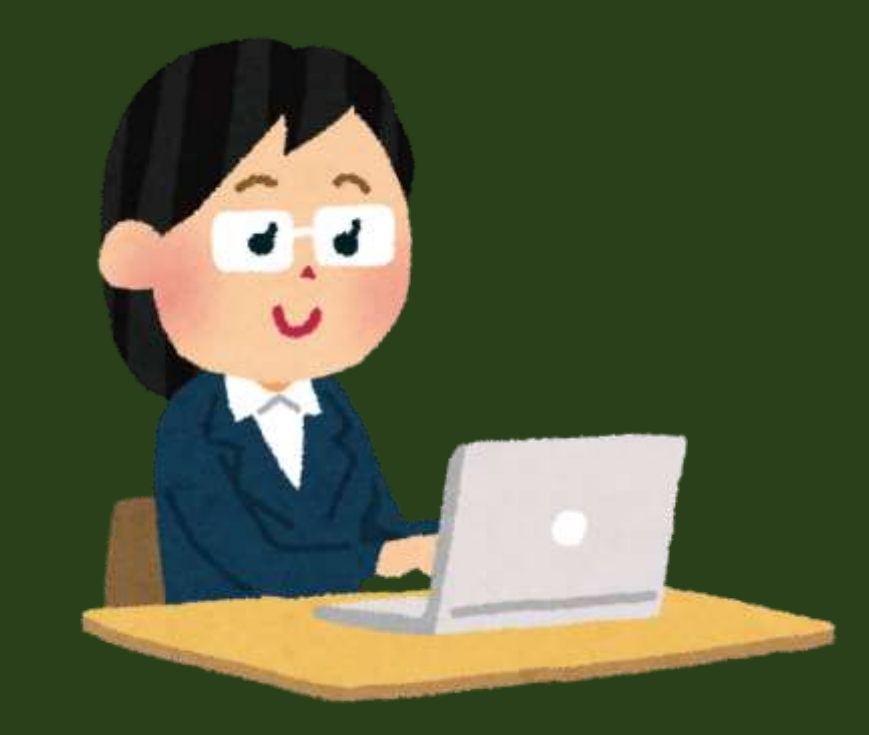

### 【履修登録期間】 3月21日(木)9:00 ~ 27日(水)12:00

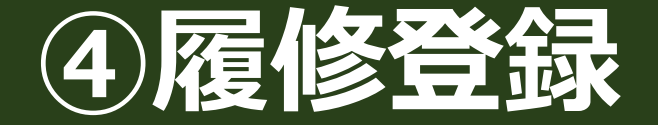

#### **登録の控えをmanabaで提出**

#### 履修登録が完了したら、記入済みの「時間割表(履修計画書)」またはUNIPANDA 【学生時間割表】のPDFファイル等、**登録内容がわかるもの**を、manabaで提出します。

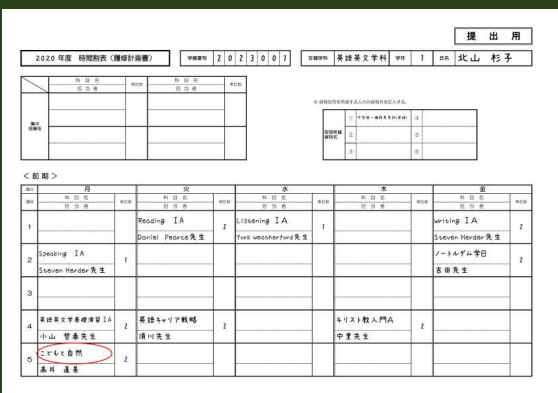

時間割表(履修計画書)

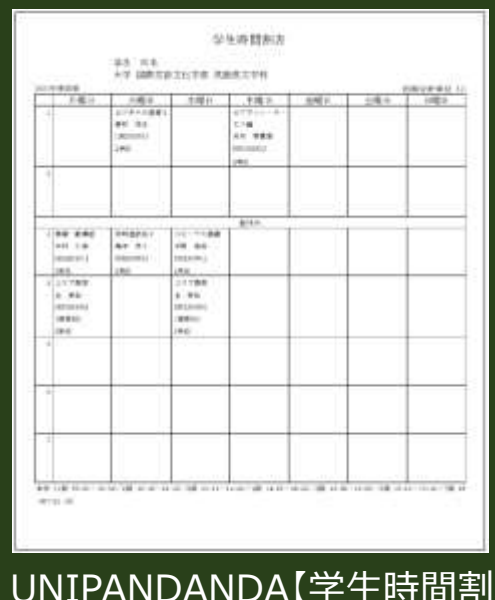

or

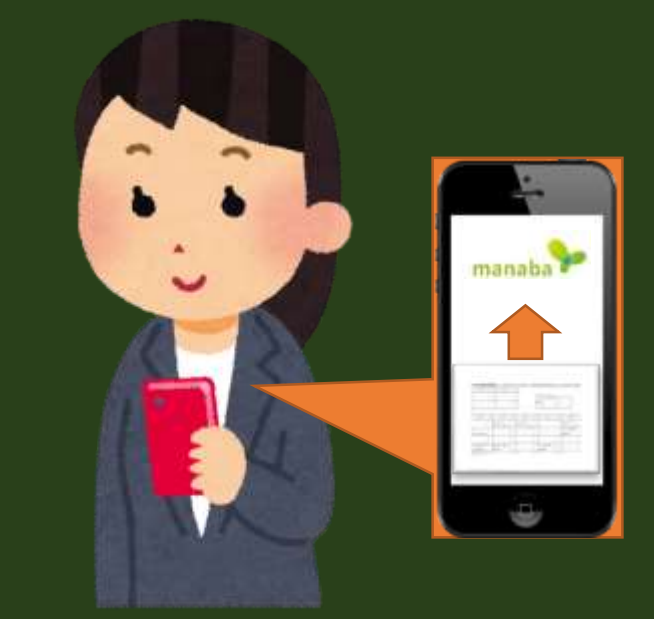

UNIPANDANDA【学生時間割表】 PDFファイル

提出はmanaba内の 「2024年度履修登録関係>レポート>履修計画書の提出」 アップロードします。 ※アップロードすることで、万が一登録ミスがあった場合、救済できる可能性があります。

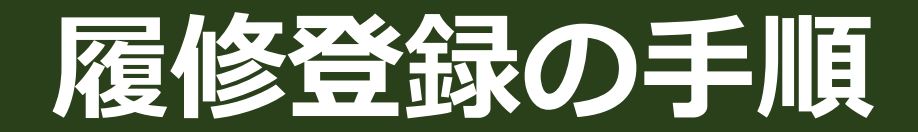

- ① 履修計画を立てる
- ② 定員設定科目(1次募集:抽選)のエントリー
- ③ 履修相談(学科別)に参加※希望者のみ
- ④ 履修登録 履修登録および定員設定科目(1次募集先着)の登録
- **⑤ 履修変更期間※希望者のみ 履修登録を変更する。**
	- ⑥ 履修登録結果を確認する

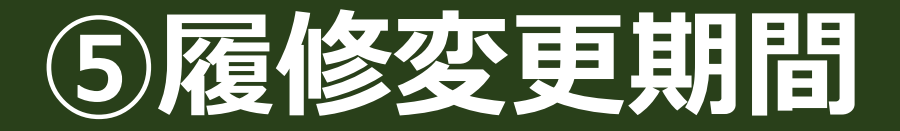

### 登録を修正する必要が生じた場合は、この期間内に限り、 取消・追加等登録内容の修正ができます。

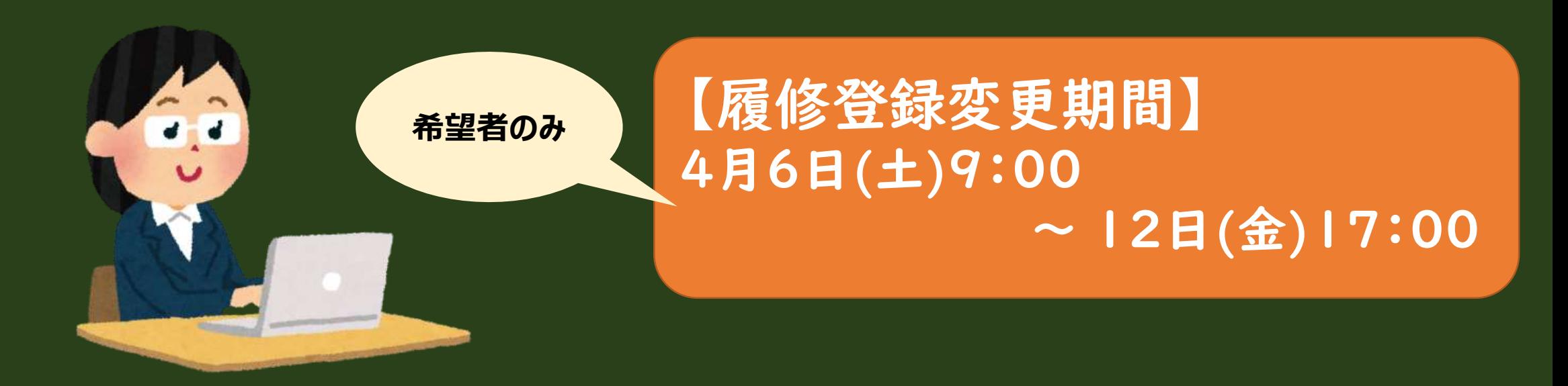

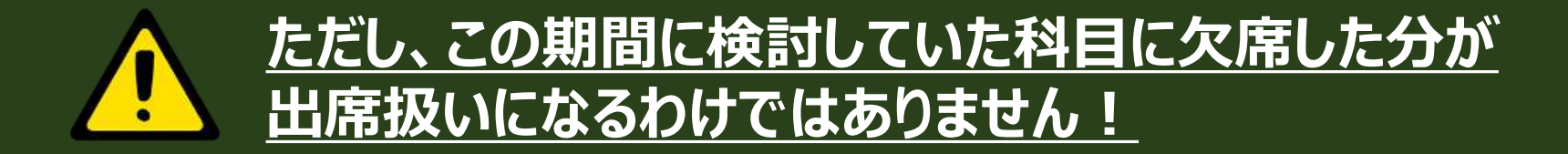

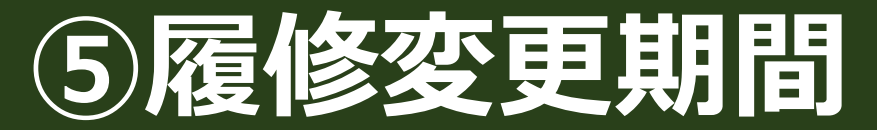

### **定員設定科目の2次募集について** 1次募集(抽選・先着とも)で空きがある定員設定科目は**先着**で 登録できます。

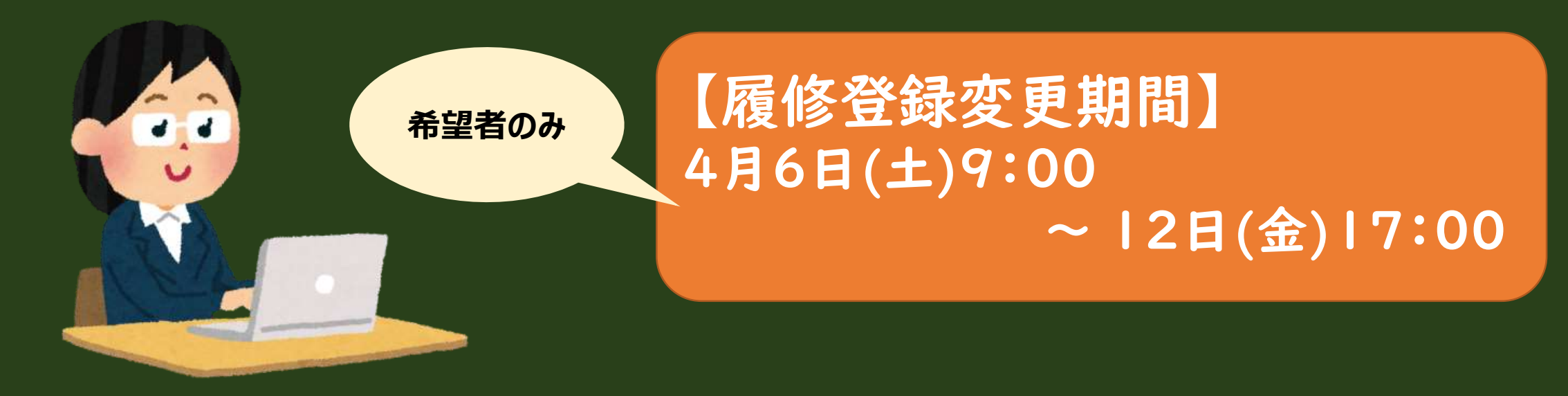

#### 履修登録画面から登録可能です。定員が埋まった科目は登録でき なくなります。

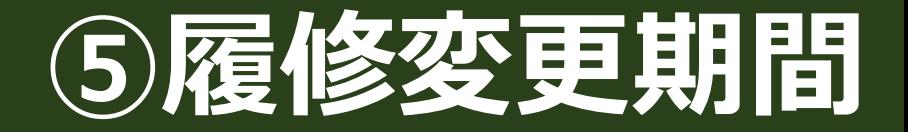

### **manabaについて**

### この期間中にUNIPANDAで登録した科目は翌日にmanaba に反映されます。

### 当日に登録した科目に当日出席する場合は、 manabaで**自己登録**して授業を受けてくださいね!

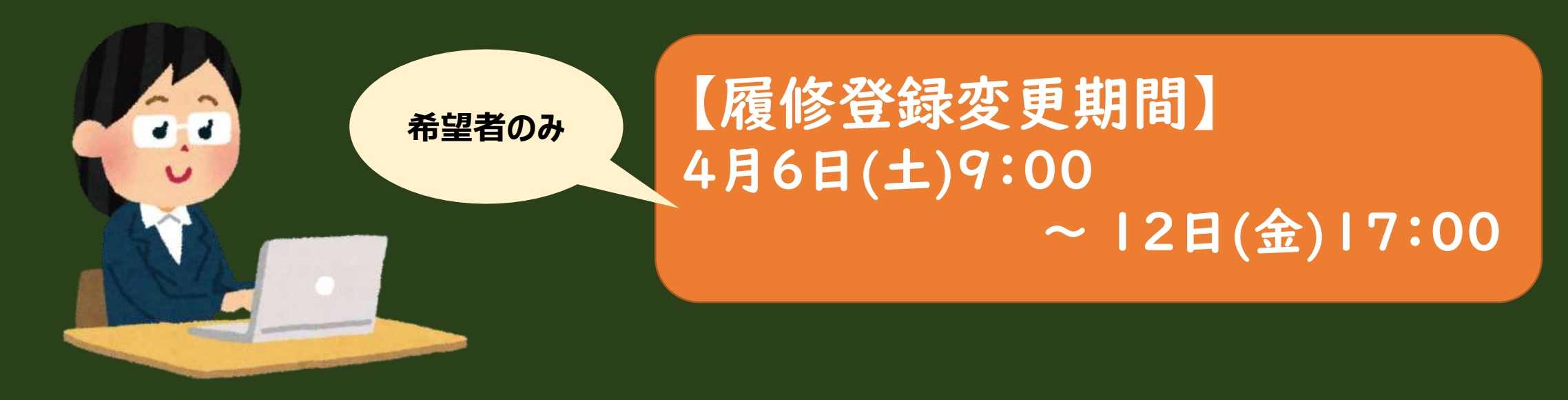

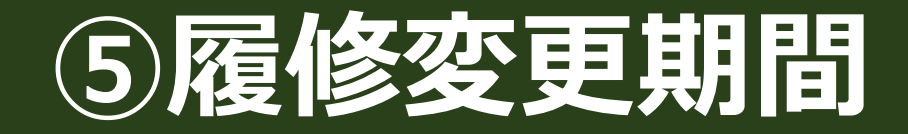

#### **登録の控えをmanabaで提出**

#### 以前アップロードした登録内容から変更があれば、 「時間割表(履修計画書)」(変更点を朱書き)またはUNIPANDA【学生時時間割 表】のPDFファイル等、**登録内容の変更がわかるもの**を、提出します。

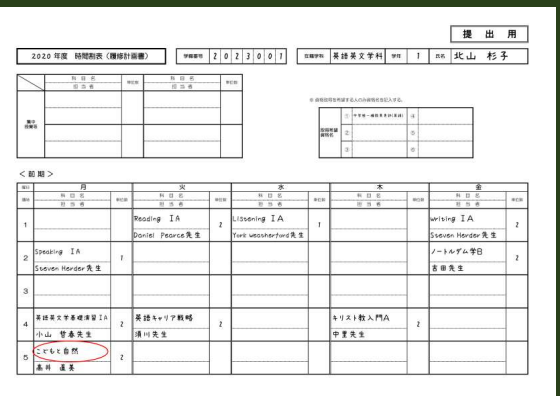

時間割表(履修計画書)

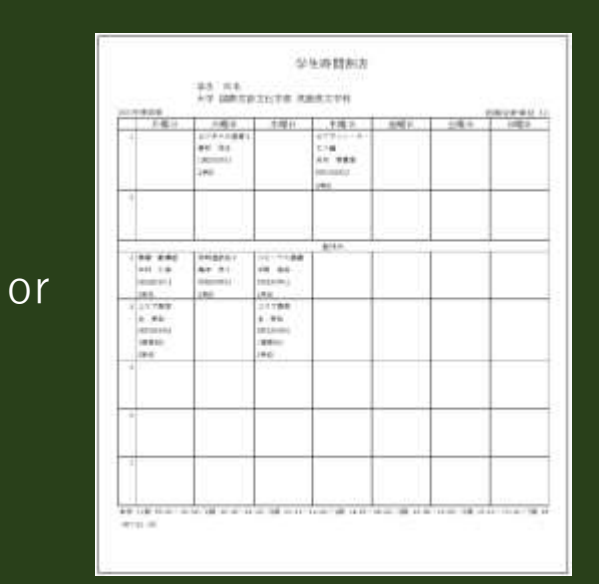

manaba<sup>9</sup>

UNIPANDANDA【学生時間割表】 PDFファイル

提出はmanaba内の 「2024年度履修登録関係>レポート>履修計画書の提出」 へ アップロードします。 ※アップロードすることで、万が一登録ミスがあった場合、救済できる可能性があります。

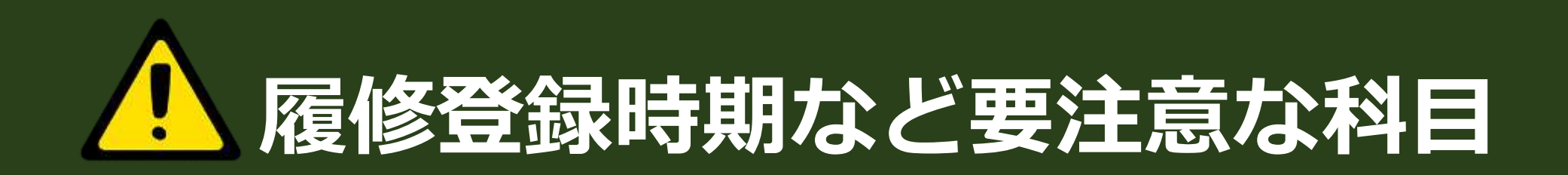

• **「前提科目のある科目」は「前提科目」となる科目を修得していない場 合は、履修不可となります。**

例えば・・

「ホスピタリティ入門A」(前期)と「ホスピタリティ論(ホスピタリティ研 究)」(後期)を同年度に履修したい場合は、前期「ホスピタリティ入門」 修得後、後期の履修登録変更期間に追加登録してください。

「ホスピタリティ入門B」(後期)と「ホスピタリティ論(ホスピタリティ研 究)」(後期)を**同年度に履修することはできません。**

**「前提科目」は学生便覧履修科目表「備考」欄で確認できます!**

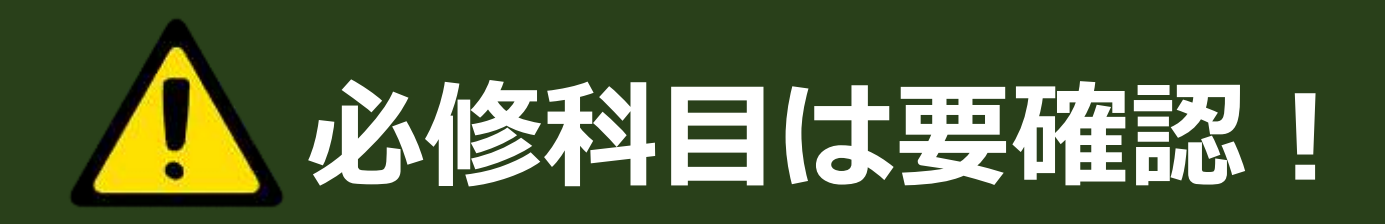

- 必修科目を取りこぼすことのないよう、受講科目一覧表、学生 便覧をよく確認してください。
- その他、必要な科目が登録できているか、自分でよく確認してく ださい。**必修科目で、事前登録のないものについては、忘れ ずに、必ず自分で登録してください。**

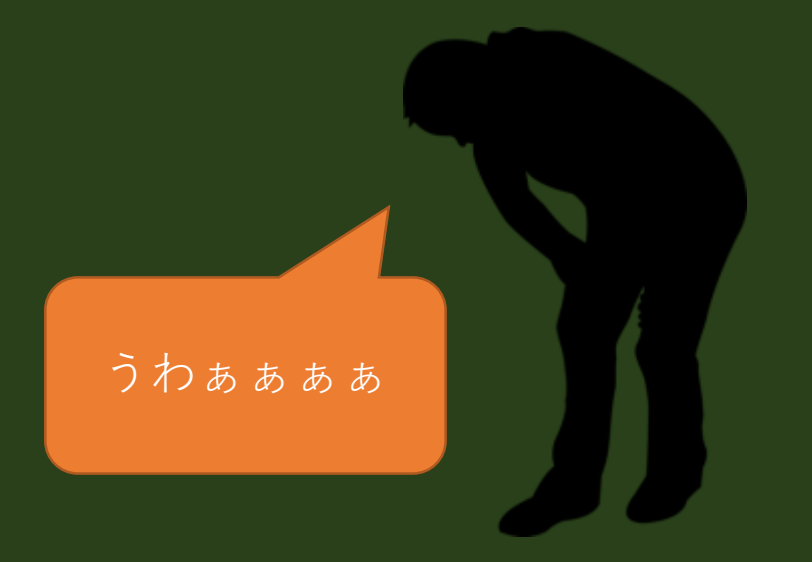

**確認を怠ると 「必修科目の登録を忘れて卒業できない・・・」 「あと1科目足りなくて教員免許を取得できない・・・」 なんてことが起こりえます。**

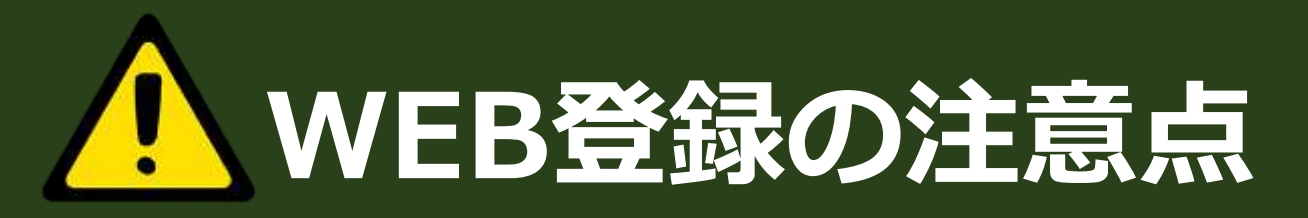

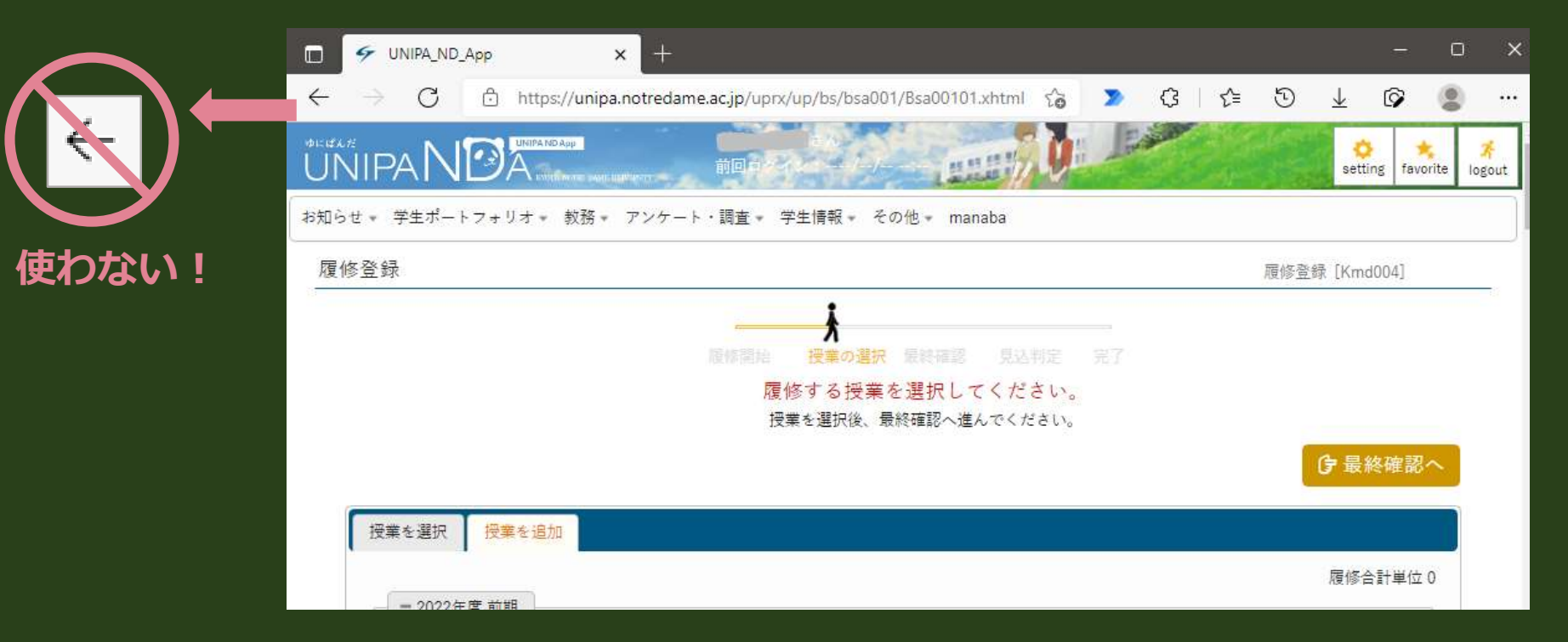

### **ブラウザの「戻る(←)」は使用しない。**

(システムエラーとなるため。)

**戻る場合は、右のようなボタンや メニューを利用してください。**

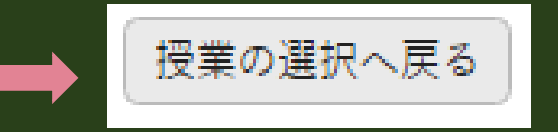

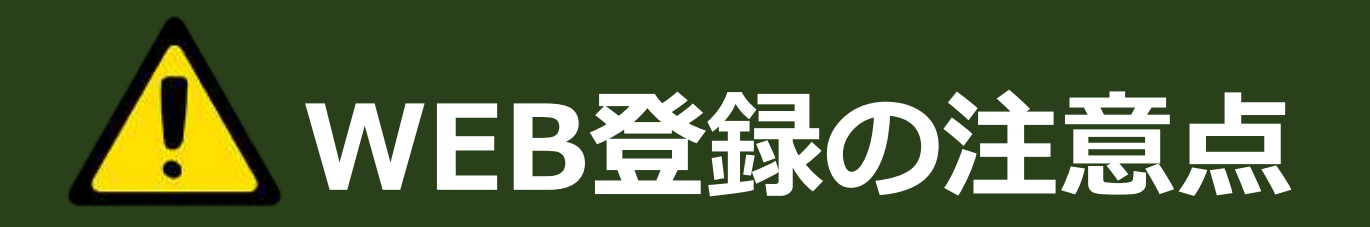

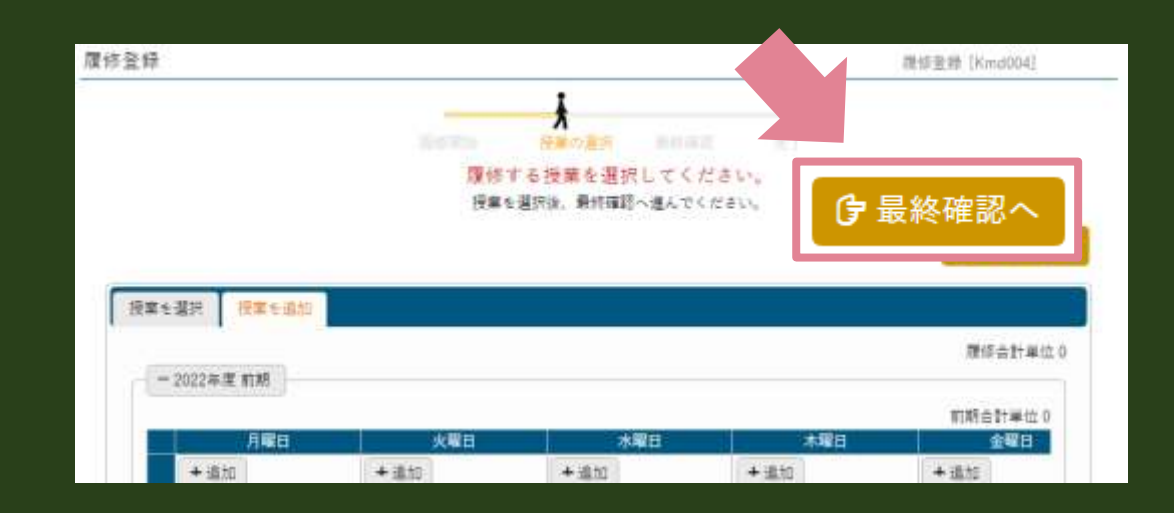

![](_page_24_Picture_2.jpeg)

#### **「最終確認へ」ボタンを押し、エラーが出なければ「提出」ボタンが押せます。 「提出」ボタンを押して登録完了となります。**

![](_page_25_Picture_0.jpeg)

![](_page_25_Picture_1.jpeg)

![](_page_25_Picture_2.jpeg)

#### スマートフォンからだと正しく登録できないことがあります。 WEB履修登録はパソコンから行うことを推奨します!

![](_page_26_Picture_0.jpeg)

- ① 履修計画を立てる
- ② 定員設定科目(1次募集:抽選)のエントリー
- ③ 履修相談(学科別)に参加※希望者のみ
- ④ 履修登録 履修登録および定員設定科目(1次募集先着)の登録
- ⑤ 履修変更期間※希望者のみ 履修登録を変更する。 定員設定科目2次募集先着の登録をする。

• **⑥ 履修登録結果を確認する**

### **⑥履修登録結果を確認する**

![](_page_27_Picture_1.jpeg)

UNIPANDAの【学生時間割表】で履修計画書どおりに履修登録した科 目が反映されているか確認します。ここで確認せずに、授業に出ていたけど 実は登録できていなかった・・・ということが実際にあります。必ず確認しま しょう。

※PDFファイルをダウンロードして保存することをおすすめします。

# **WEB登録の際に**

#### • **UNIPANDA・manabaのメッセージ転送設定ができていない人 は、設定してください。**

- 休講・補講や教室変更などの講義連絡、その他お知らせ、連絡事項が届いた場 合、メッセージが届いたことをスマートフォンや携帯電話などに知らせる機能です。 メッセージの内容によっては、全文が表示される場合とそうでない場合もあるため、 「メッセージが届いている」との通知があった場合は、必ず、UNIPANDAや manabaにログインして確認してください。また、添付ファイルなどがある場合も、同 様です。
- 不具合等により全てのメッセージが届かない場合もあるため、毎日必ず UNIPANDA・manabaログインしてメッセージ等の確認をしてください。

![](_page_29_Picture_0.jpeg)

### 履修登録の手引き該当ページを目次で参照し、 学則等の変更点について確認してください。

WEBで公開します(教務課・学事課サイト)。